### **Le jour de la formation en visio**

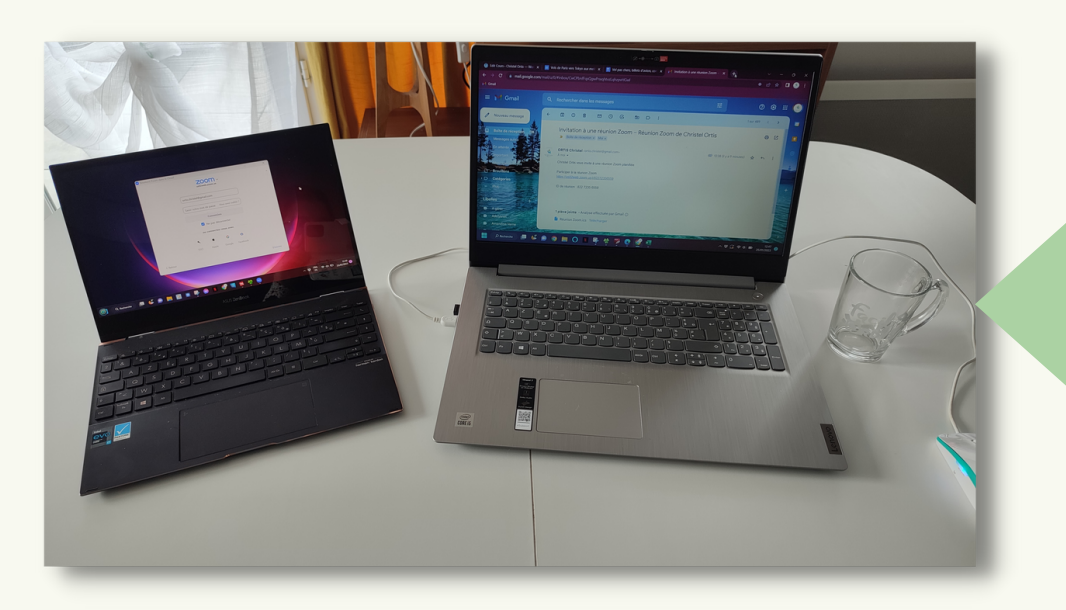

# **Avant la formation en visio**

# TUTORIEL UTILISATION ZOOM ERGOPROVENCE FORMATION

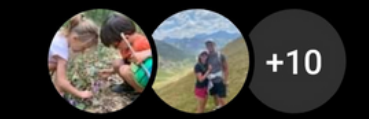

#### **Formation Kit De Survie Informatique En Distanciel 7 Et...** Christel Ots a créé ce groupe

Il y a 13 personnes dans ce groupe

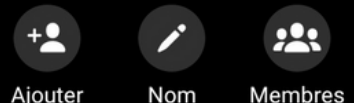

14 OCT. 09:42

Vous avez créé le groupe.

Vous avez nommé le groupe Formation Kit De Survie Informatique En Distanciel 7 Et 8 novembre 2022.

4 NOV., 11:14

#### Bonjour à toutes et à tous,

On y est presque, la formation commence bientôt. Pour cela, vous aurez besoin de :

1 - télécharger Zoom si ce n'est pas déjà fait : https://zoom.us/download?\_ga=

### **Invitation dans le groupe Messenger de la formation**

Avant, pendant et après la formation vous aurez accès à un groupe de discussion Messenger sur lequel l'ensemble des stagiaires et la formatrice pourront échanger.

Surveillez bien vos notifications Messenger pour ne pas rater les messages. Voici à quoi cela ressemble.

- 1 ordinateur avec Windows + Zoom + Word + Webcam
- 1 support pour prendre des notes
- 1 ordinateur ou 1 tablette avec Zoom (optionnel mais recommandé)

**La configuration idéale pour suivre la formation**

<u>2.173699883.905954593</u> <u>.1637506913-276574578</u> .1635874398#client\_4meeting

2 - télécharger le contenu de la clé USB : Via un lien qui vous sera envoyé d'ici quelques minutes

3 - Vous pouvez prévoir 2 supports, un ordinateur pour les manipulations et sur lequel je pourrai prendre la main grâce à Zoom et un autre ordinateur ou une tablette juste pour garder un oeil sur la vidéo pendant les manipulations

 $\prec$ 

4 - MAC est à éviter car peu de choses sont compatibles, si vous n'avez que un MAC, je vous invite à installer Parallel Desktop:

https://www.parallels.com/fr/ ?gclid=Cj0KCQiA -eeMBhCpARIsAAZfxZCw-Vd <u>\_hXqsN</u> \_eEB2VW8fG8DoOwjyPuNxztPQ KvACmhmd1Pzs \_yCLUaAoGPEALw\_wcB

A très vite **Christel**<sup>2</sup>

Durant la formation vous aurez besoin :

#### **Lien de connexion Zoom pour la formation**

La veille de la formation, vous recevrez par mail et/ou sur le groupe de discussion Messenger de la formation le lien de connexion pour chaque journée.

Il vous suffira de cliquer dessus quelques minutes avant la formation.

Avant ça, pensez à vérifier votre connexion internet, le fonctionnement de votre caméra et de votre micro, c'est important pour que la formation soit optimale.

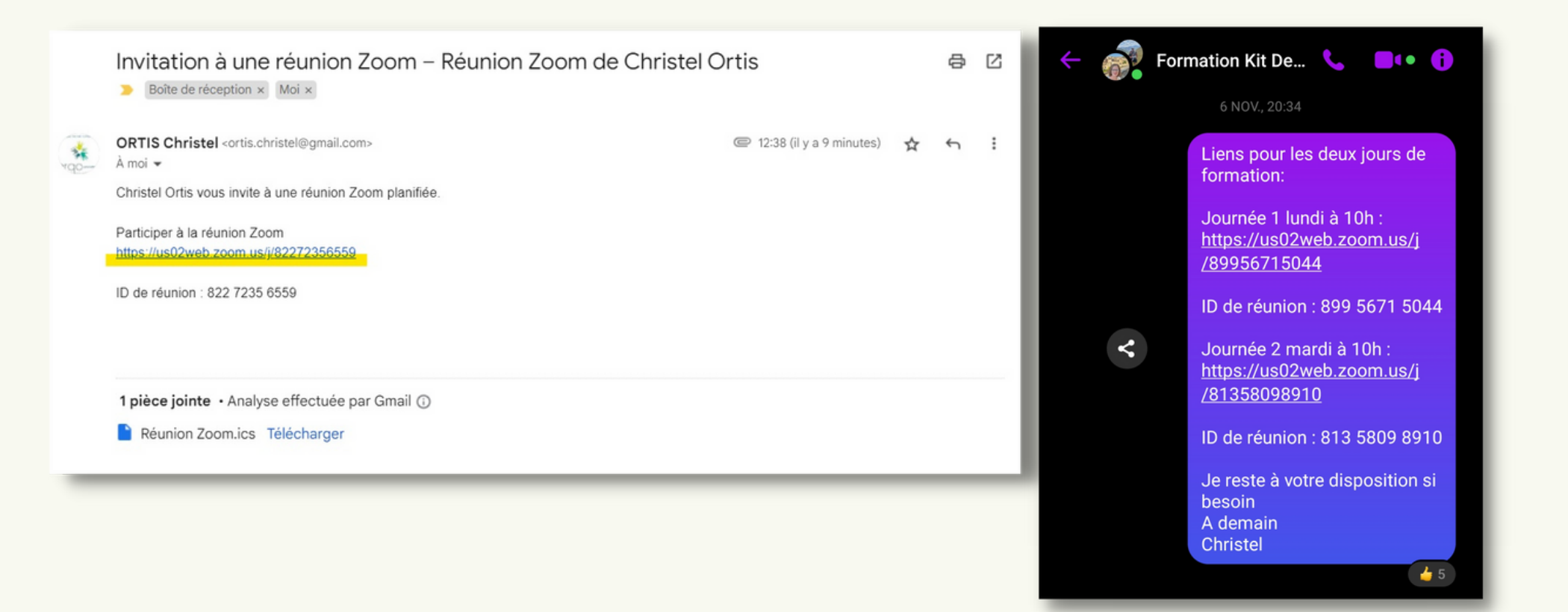

Et voila, Zoom sur les 2 supports, à gauche pour faire les manipulations et à droite pour suivre le **Powerpoint ainsi que les démonstrations réalisées par la formatrice**

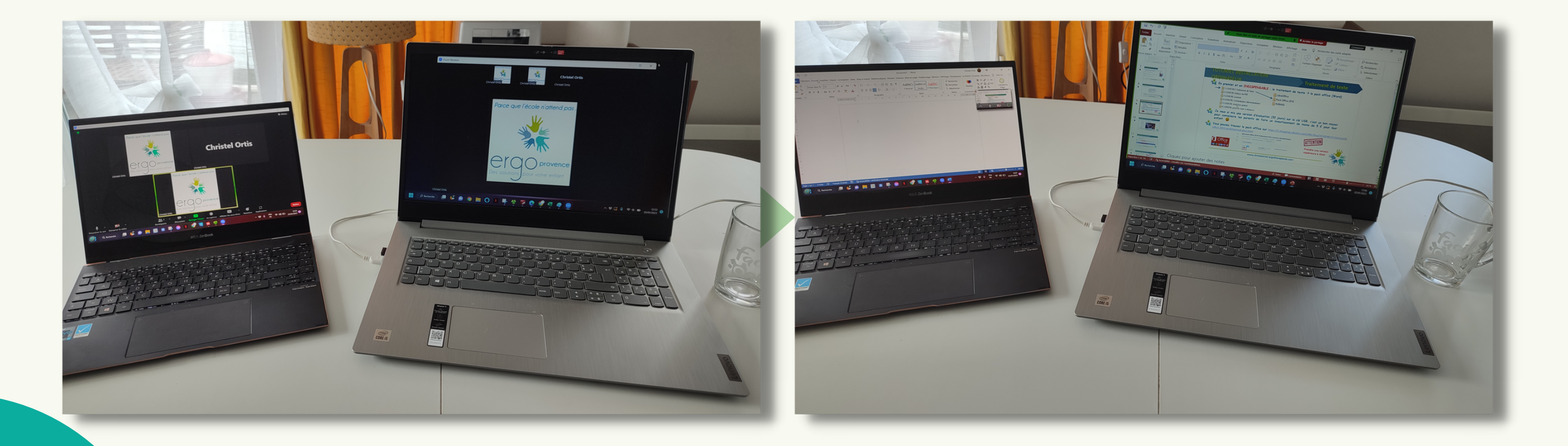

#### **Lancement de Zoom** Christel Ortis est actuellement l'hôte. La récupération du statut d'hôte peut inter Après avoir cliqué sur le lien une fenêtre internet s'ouvre, cliquez les salles de discussion, les sondages et le partage d'écran sur "Ouvrir Zoom Meeting" Zoom s'ouvre et vous pose 2 questions concernant la caméra et Pour entendre les autre cliquez sur le bot indre l'audie le microphone. Validez Maintenant vous pouvez connecter votre 2ème outil numérique ent l'audio par ordinateur en reioignant une réi provence (ordinateur ou tablette) Sinon, patientez tranquillement, votre formatrice va vous Des solutions pour votre enfant accueillir bientôt.  $C = 0$  us02web.zoom.us/i/82272356559# Θ om Réunior **BD** ☆ 2 Ouvrir Zoom Meetings? **Bilan Christel Ortis** zoom https://us02web.zoom.us souhaite ouvrir cette application L'hôte a rejoint. Nous leur avons dit que vous étiez là O Cliquez Ouvrir Zoom Meetings sur la boîte de dialogue qui s'affiche dans votre navigateur Si vous ne voyez pas de boîte de dialogue, cliquez ci-dessous sur 日日日田田 Lancer la réunion En rejoignant une réunion, vous acceptez nos Conditions d'utilisation et Déclaration de confidentialité  $\boldsymbol{\Theta}$ Lancer la réunion **Le temps que la formation commence vous êtes placé(e) dans Connecter le 2ème outil numérique une salle d'attente virtuelle comme** Ouvrez Zoom sur votre ordinateur ou tablette supplémentaire et **celle-ci**cliquez sur "Rejoindre une réunion" Entrez l'ID de réunion reçu par mail et/ou par Messenger

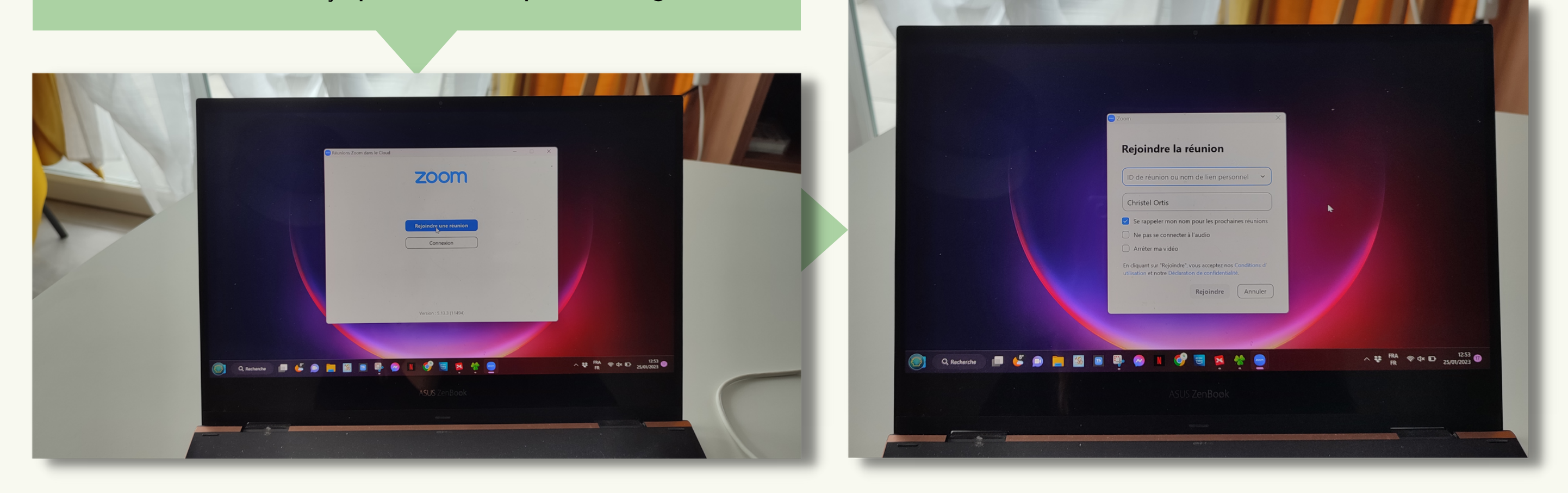

## **Fonctionnalités Zoom à connaître**

Pour partager votre ecran laissez la sélection telle qu'elle est pré-sélectionnée en haut à gauche (écran) puis cliquez sur "Partager"

La formatrice peut ensuite prendre la main sur votre ordinateur si besoin, dans ce cas le logiciel vous envoi une demande qu'il faut valider

Date de mise à jour : 14 novembre 2022

<u>LES S</u>

ORTIS Christel, ergothérapeute et formatrice

Mlle ORTIS Christel - Ergothérapeute libérale **06 44 10 99 65**

> ortis.christel@gmail.com 82 avenue Henri Mauriat 13 080 AIX EN PROVENCE SIRET 535 565 730 000 65 DNA 93 13 18 01 213

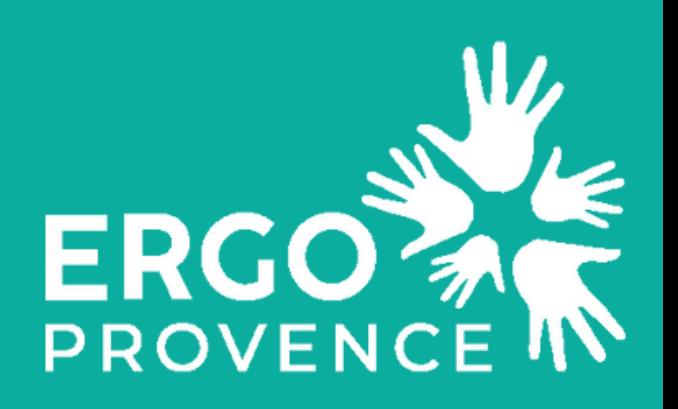

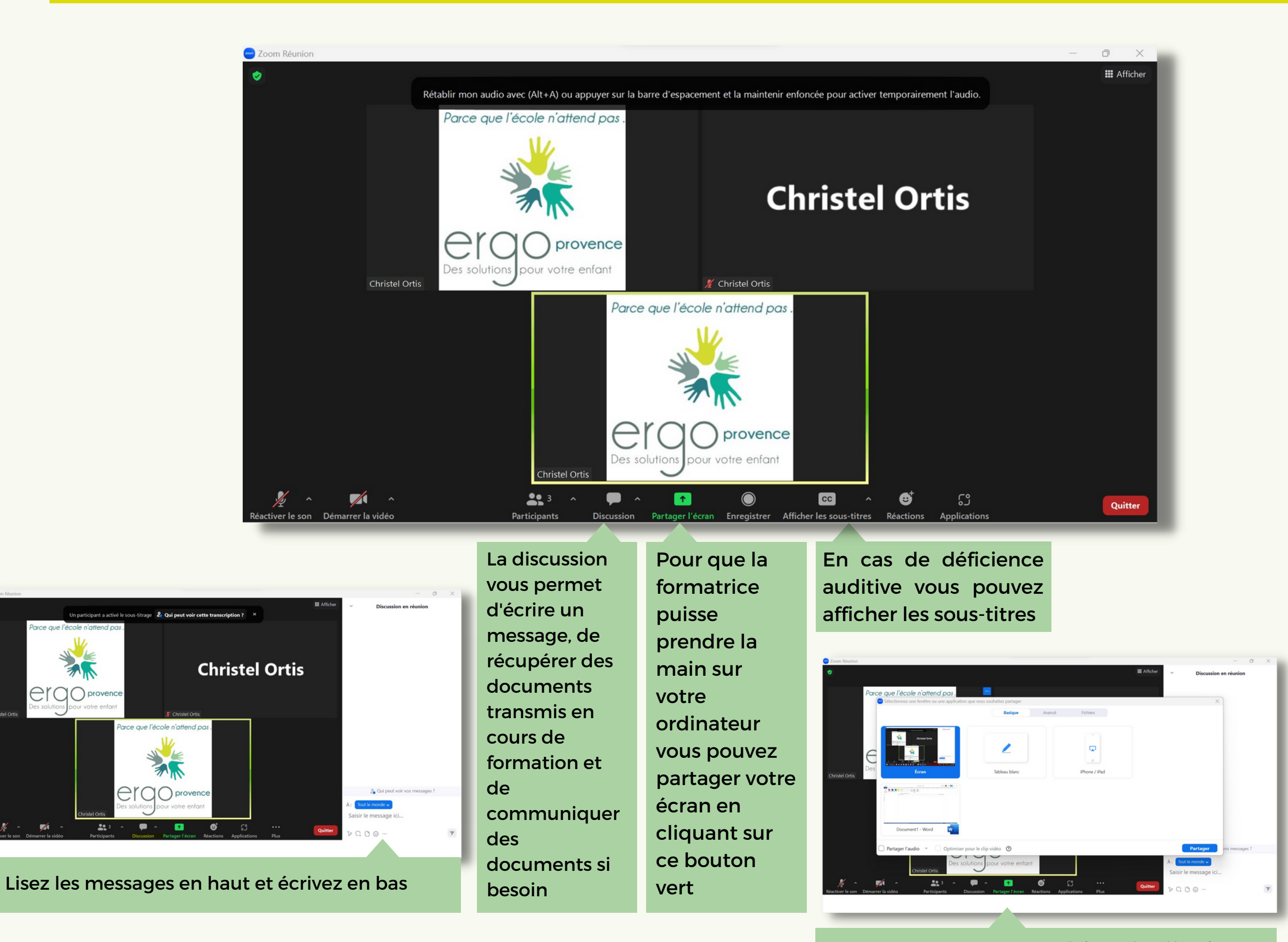

ergoprov